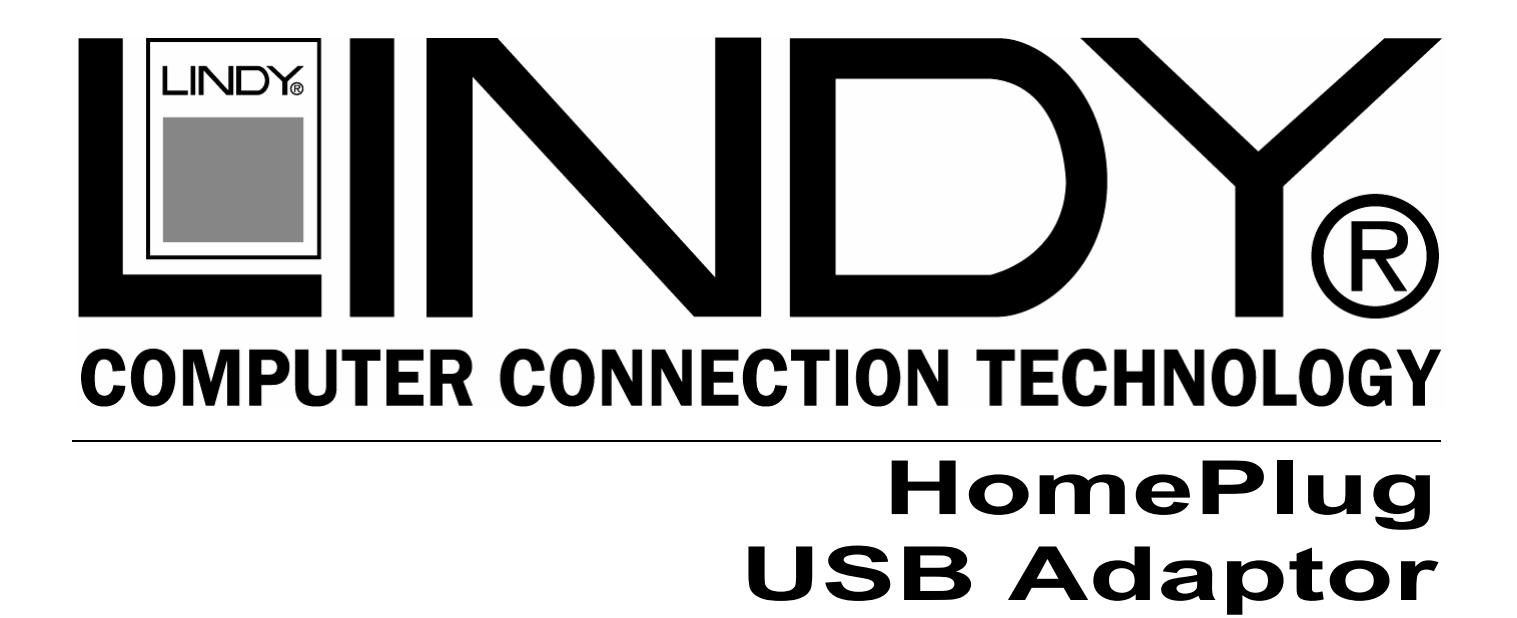

## **User Manual** *English*

( $\epsilon$ 

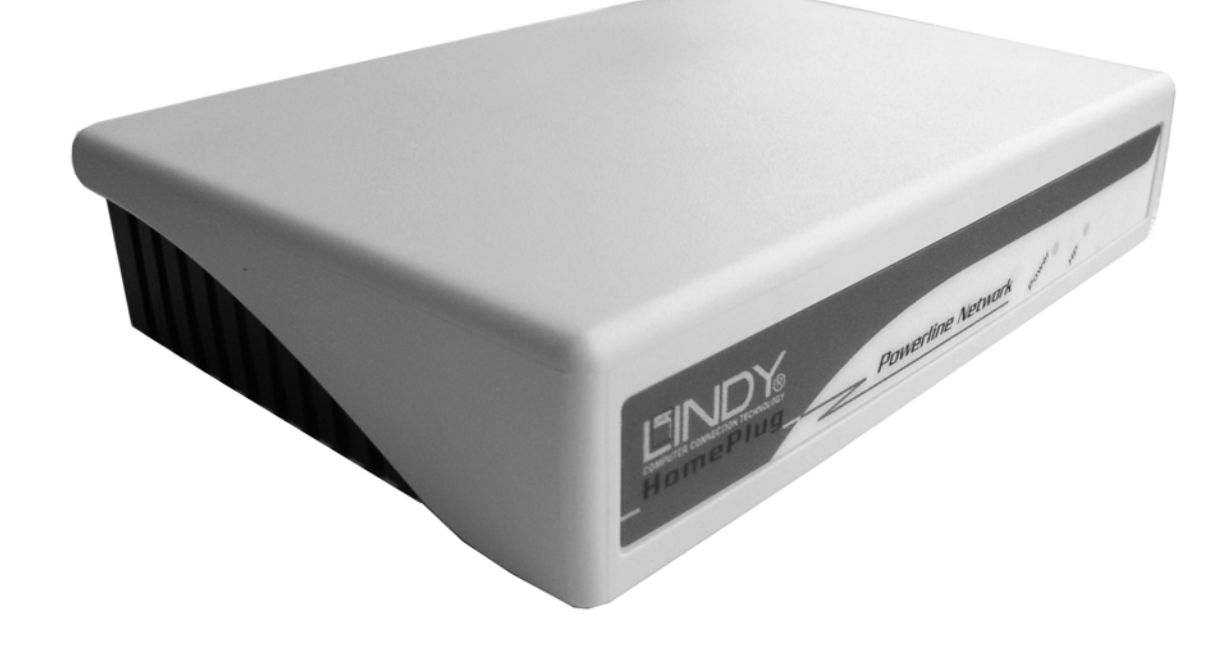

LINDY No. 25121

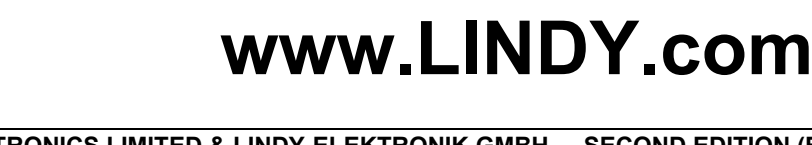

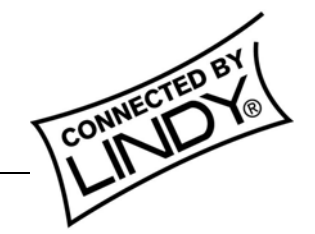

**INDY ELECTRONICS LIMITED & LINDY-ELEKTRONIK GMBH - SECOND EDITION (Feb 2004)** 

Download from Www.Somanuals.com. All Manuals Search And Download.

### **Introduction**

Thank you for purchasing a LINDY HomePlug product. HomePlug technology makes setting up a home or small office network quick and easy!

HomePlug allows you to create a network using electrical power lines. Simply plug a LINDY HomePlug USB Adaptor into your computers USB port and then into a mains socket. The computer data is converted into a signal that can be carried over the mains wiring without interfering with the ordinary current travelling through the wire!

> **IMPORTANT** - This manual provides you with details of how to install and use the HomePlug USB Adaptor and its utility software. It is assumed the user has knowledge and experience of setting up a basic network.

### **About LINDY HomePlug devices**

There are two LINDY HomePlug devices available – The HomePlug USB Adaptor and the HomePlug Ethernet Bridge. Each device allows you to connect your computer to a network, but there is a fundamental difference between them -

The **HomePlug Ethernet Bridge** connects to an Ethernet port. It does not function as a network adaptor, but provides a 'bridge' between the Ethernet and HomePlug networks.

The **HomePlug USB Adaptor** connects to a USB port on your computer and functions as a network adaptor. It can only be connected to a PC running Windows 98SE, ME, 2000 or XP. It cannot be connected to a USB printer or other USB device!

The HomePlug Ethernet Bridge can be plugged into any device with a 10/100 RJ-45 Ethernet port, such as PC's, Mac's, X-Boxes, hubs, switches etc., without the need to install any special software. However, the Ethernet port, to which the Bridge is connected, must be configured to access your network.

*Note: To change the network password or use the HomePlug configuration utility, you must connect the Ethernet Bridge to a PC and install the supplied software. The HomePlug software must be installed when using the USB model!*

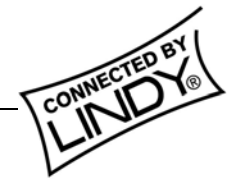

### **Understanding HomePlug Encryption and Security**

HomePlug uses password encryption to prevent unwanted access from within or outside of your network. The encryption works by using a string of letters and/or numbers to encode your data.

The encryption password is set using the HomePlug Configuration Utility software. By default, the password protection is enabled (the default password is HomePlug). However, it is recommended that you change this password. All your Home Plug devices must use the same password in order for the computers to be networked. Make sure that all devices are loaded with the same password!

Each LINDY HomePlug device has a **Default Encryption Key (DEK)** which is printed on the bottom of the module. The DEK is required when setting up a new password.

### **Basic requirements for setting up a HomePlug network**

- At least *two* HomePlug devices
- Available mains sockets at each location
- Computer(s) with a 10/100Base-T Ethernet adaptor (for Ethernet Bridge model)
- PC(s) with a USB 1.1 or 2.0 port (for USB Adaptor model)
- **Standard home power line wiring**
- **CD-ROM** drive
- Windows 98SE, ME, 2000 or XP or, for the Ethernet Bridge model, any operating system - no software installation is required! *Note: Password changes require connection to a PC running the HomePlug Configuration Utility software!*

### **Supplied Items (LINDY Part No. 25121)**

- 1. LINDY HomePlug USB Adaptor module
- 2. Mains power cable
- 3. USB cable
- 4. Configuration software CD
- 5. User manual
- 6. Wall mounting kit

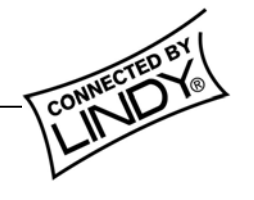

#### **Software Installation**

#### *Note: Windows may look different on other platforms!*

1. Do not connect the HomePlug USB Adaptor to your computer yet! Insert the CD into your CD-ROM drive. If the CD doesn't automatically load, run -

#### **<CD Drive Letter>:\usb\setup.exe**

Click on 'Next' to start the installation

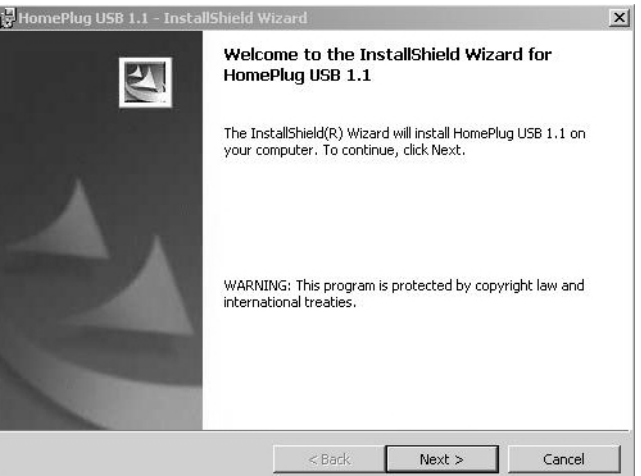

2. Enter a User Name and Organisation, and select either *'Anyone who uses this computer'* or *'Only for me'*, according to your preference.

Click 'Next' to continue.

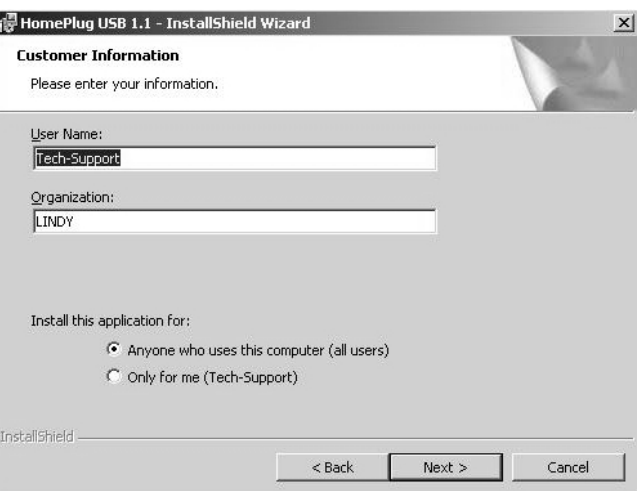

3. Review or change your installation settings, then click 'Install'.

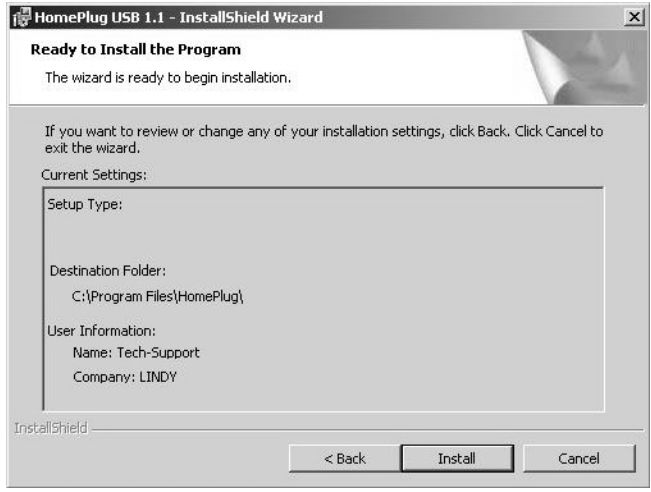

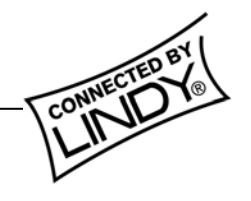

 $x$ 

4. Connect the HomePlug Adaptor to your computer now! (**See 'Connecting the HomePlug USB Adaptor' on page 7)** 

Click 'OK' to continue.

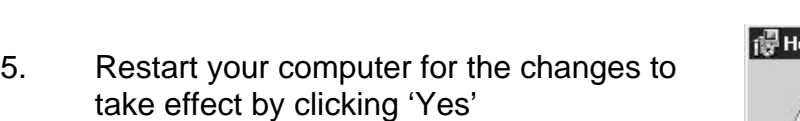

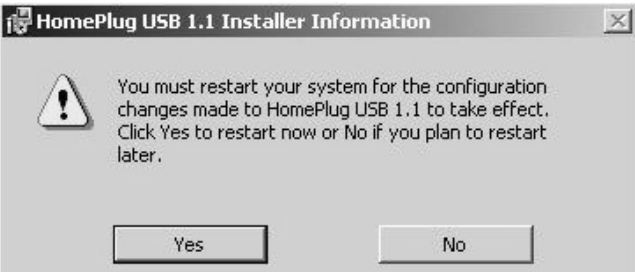

To complete the installation of your HomePlug enabled device,<br>plug it into an USB port on your PC now. If you see a dialog

**Silvers** 

has nationally indeed that rating to walk in compa<br>with Windows 2011 Culture starting context is imported.

You Must close all programs then Reboot your computer Afterwards

ÖK

Aves | STOFFAMAN

box like below, press Continue anyways

**The Price** 

小 。

**G.** HomePlug

6. After the computer has rebooted Windows will detect new hardware and install the software.

Click 'Next' to continue.

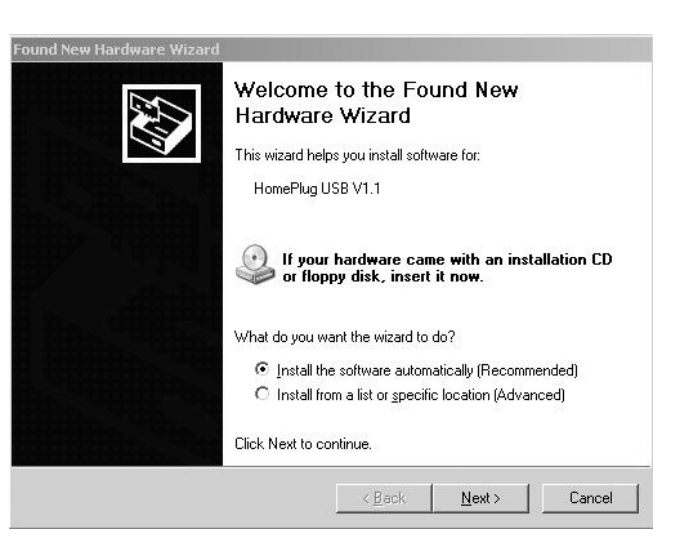

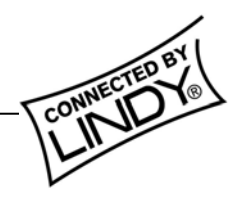

# *Manual*

7. Software Installation is now complete, click 'Finish'.

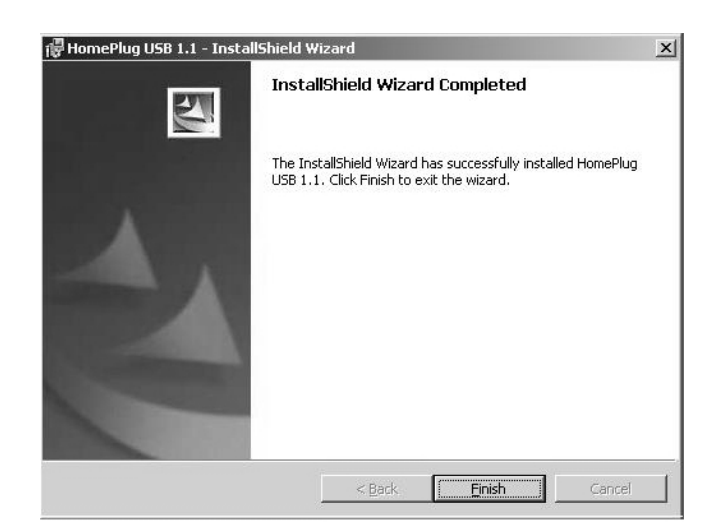

8. Confirm the correct installation of the HomePlug USB Adaptor by viewing 'Network Connections' in Windows.

Select -

#### **Start ►Settings ►Network Connections**

- Internet<br>Explorer Windows Catalog Windows Update Programs 圖 Documents Control Panel Settings Network Conn Search nters and Fa Taskbar and Star Displays existing network connections on this computer and  $\frac{p}{x}$  $\odot$ Help and Support  $\Box$ Run.  $\boxed{\odot}$ Shut Down. **R** Starl
- 9. You will see a new Local Area Connection for the HomePlug Adaptor!

#### **LAN or High-Speed Internet**

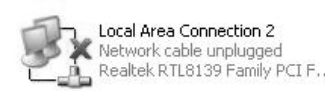

C

Local Area Connection 3 Enabled HomePlug USB V1.1

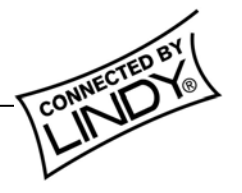

## **Connecting the HomePlug USB Adaptor**

- 1. Plug the supplied power and USB cables into the relevant sockets on the rear of the HomePlug module.
- 2. Plug the other end of the USB cable into a USB socket on your computer.
- 3. Plug the mains cable into the socket and switch it on.

### **Front View**

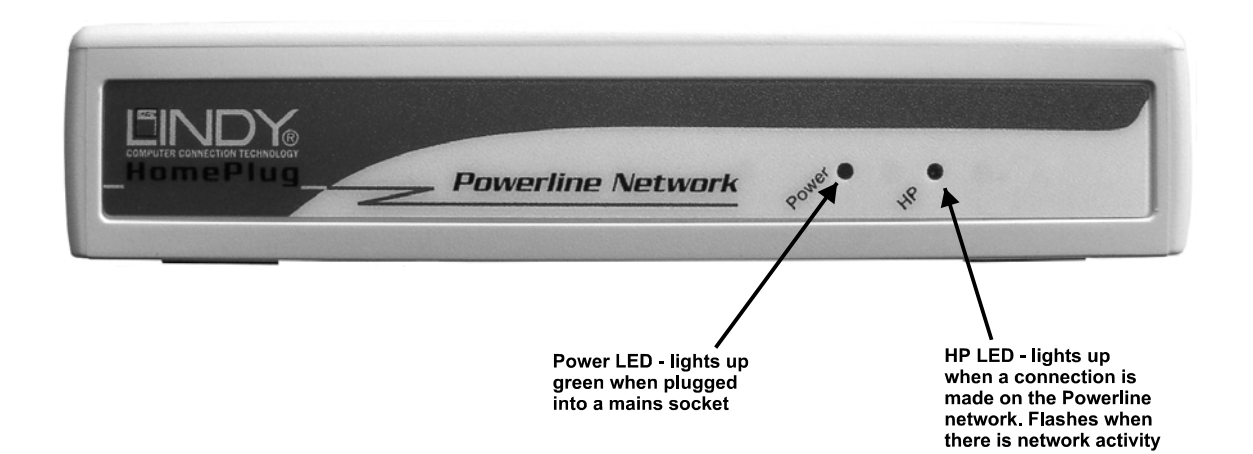

#### **Rear View**

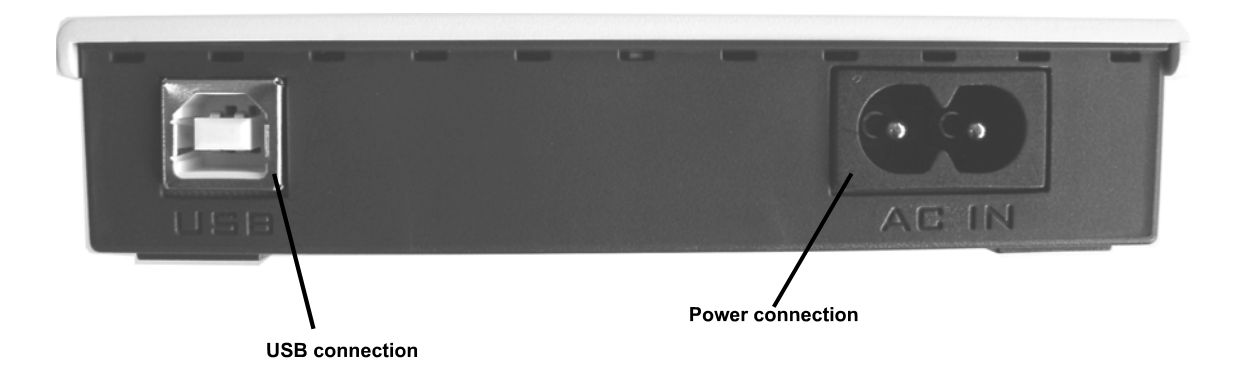

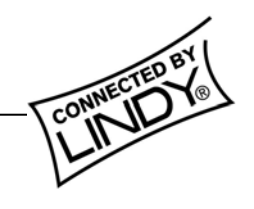

## **HomePlug Configuration Utility**

With the HomePlug Configuration Utility you will be able to configure and obtain status on your HomePlug network. Just click the shortcut on your desktop.

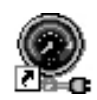

#### **Device section**

The Device section shows the HomePlug adaptor(s) that are directly connected **(local)** to your computer.

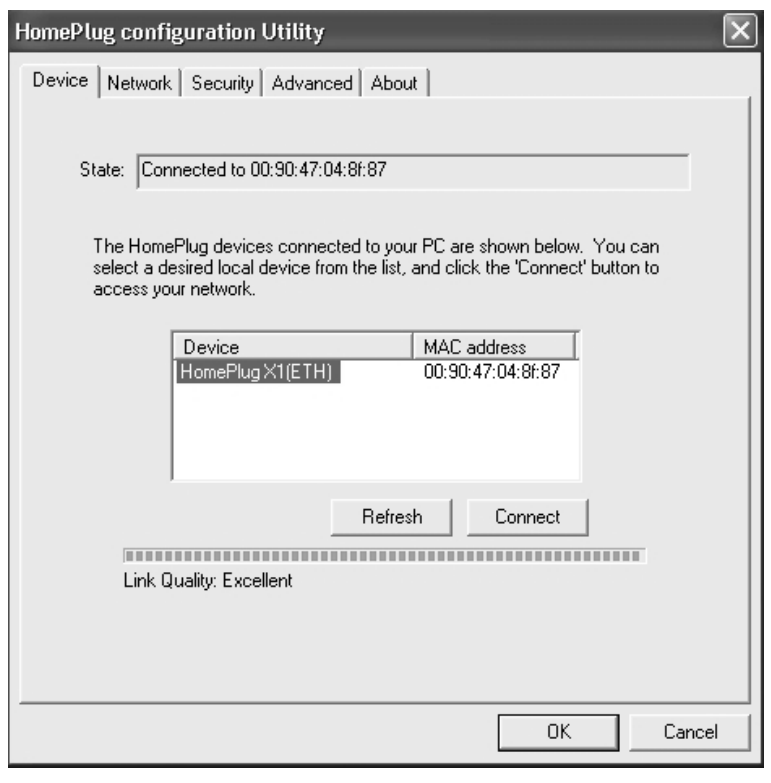

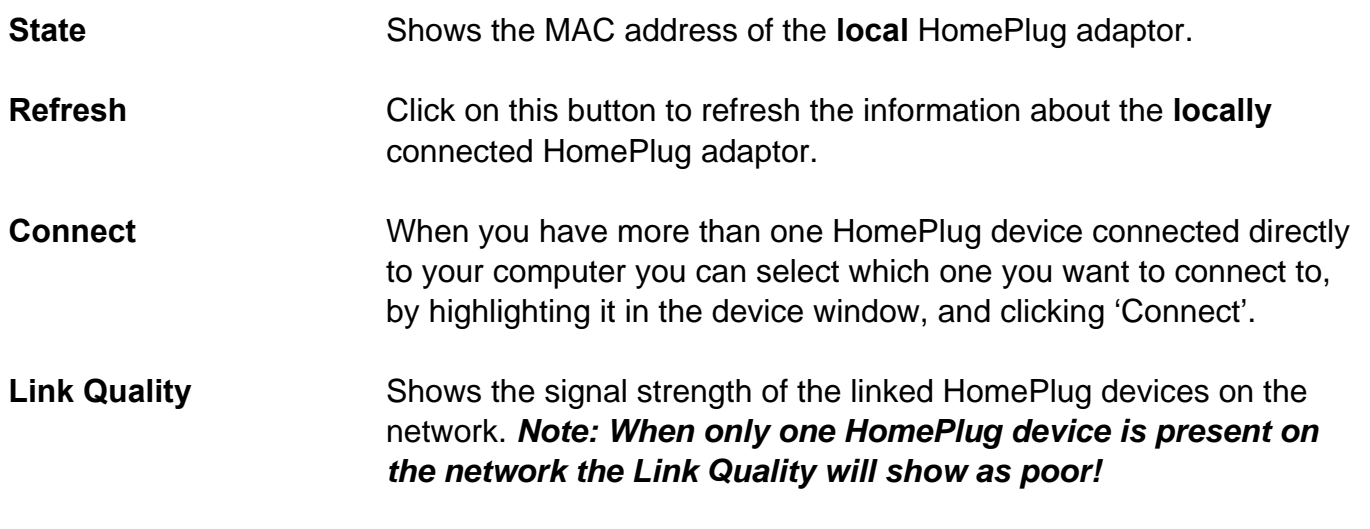

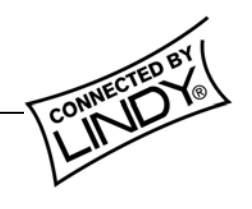

#### **Network section**

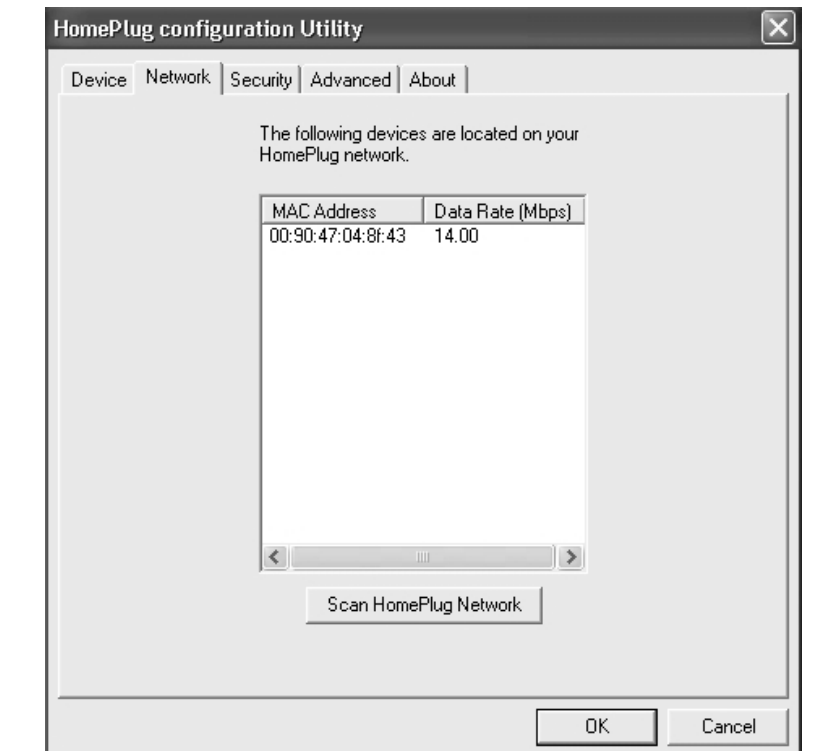

This section shows all of the **remote** HomePlug devices on the HomePlug network. The **local**  HomePlug device will *not* be shown here.

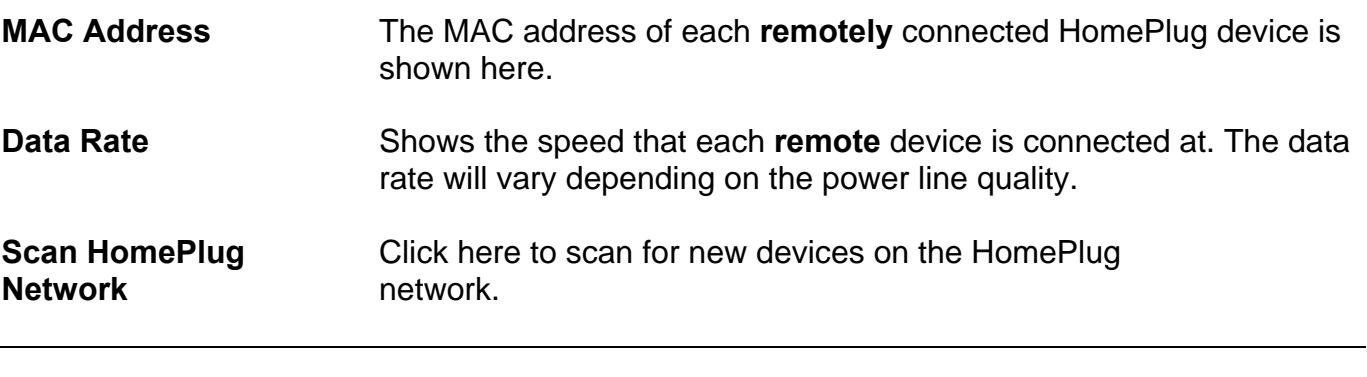

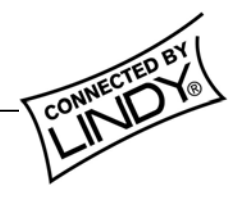

#### **Security section**

The security password for the **locally** connected device can be set in this section. To ensure network security a password must be set for each HomePlug device on the network, and for correct operation all of the HomePlug devices must share the same password. **(See 'Setting the network password' on page 12)**

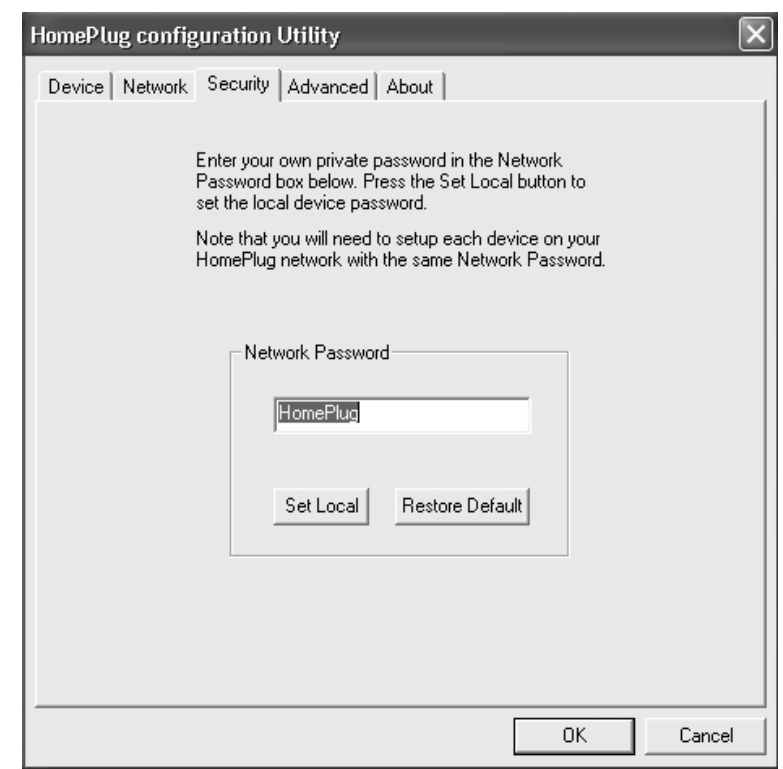

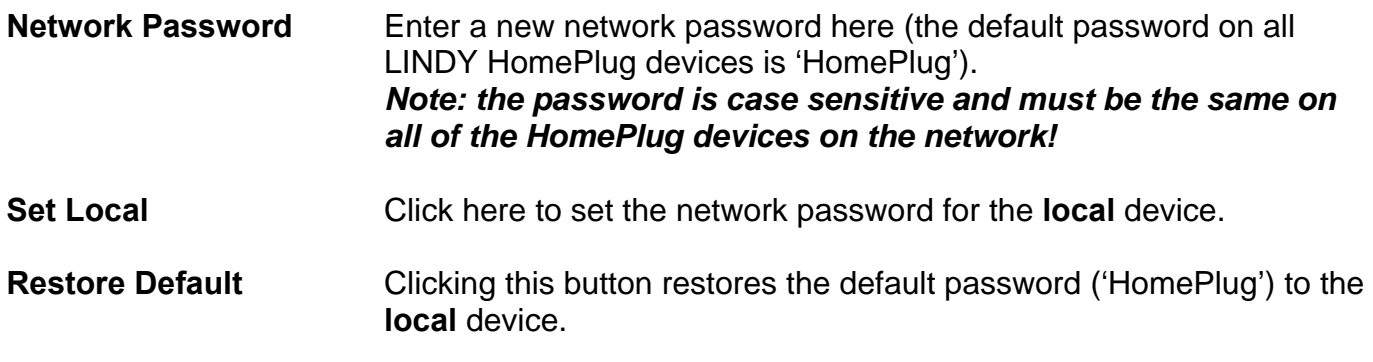

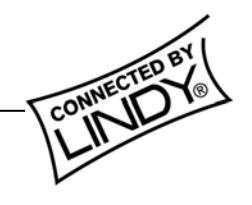

#### **Advanced section**

This section allows you to remotely set the network password of all the HomePlug devices on the network.

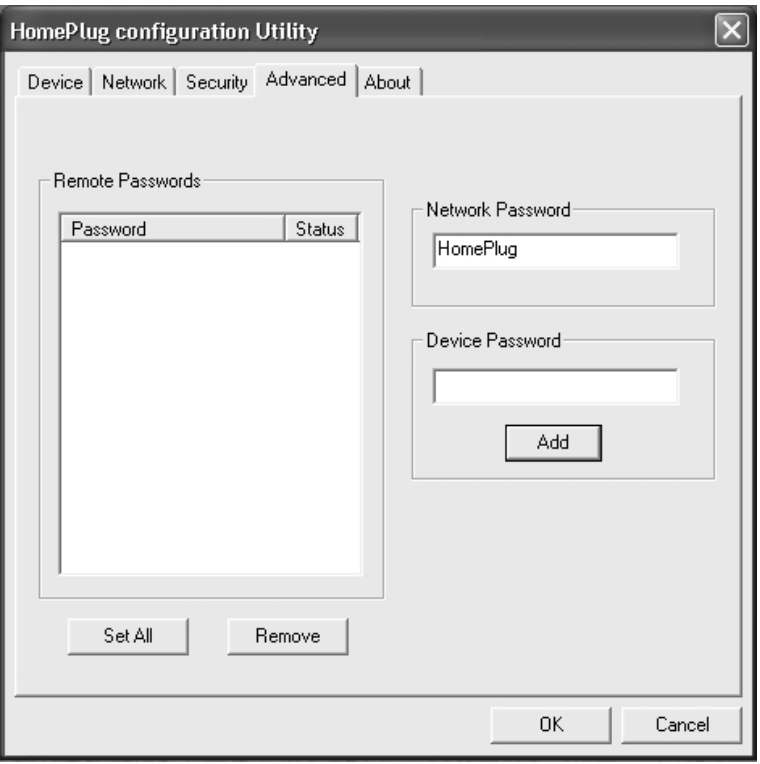

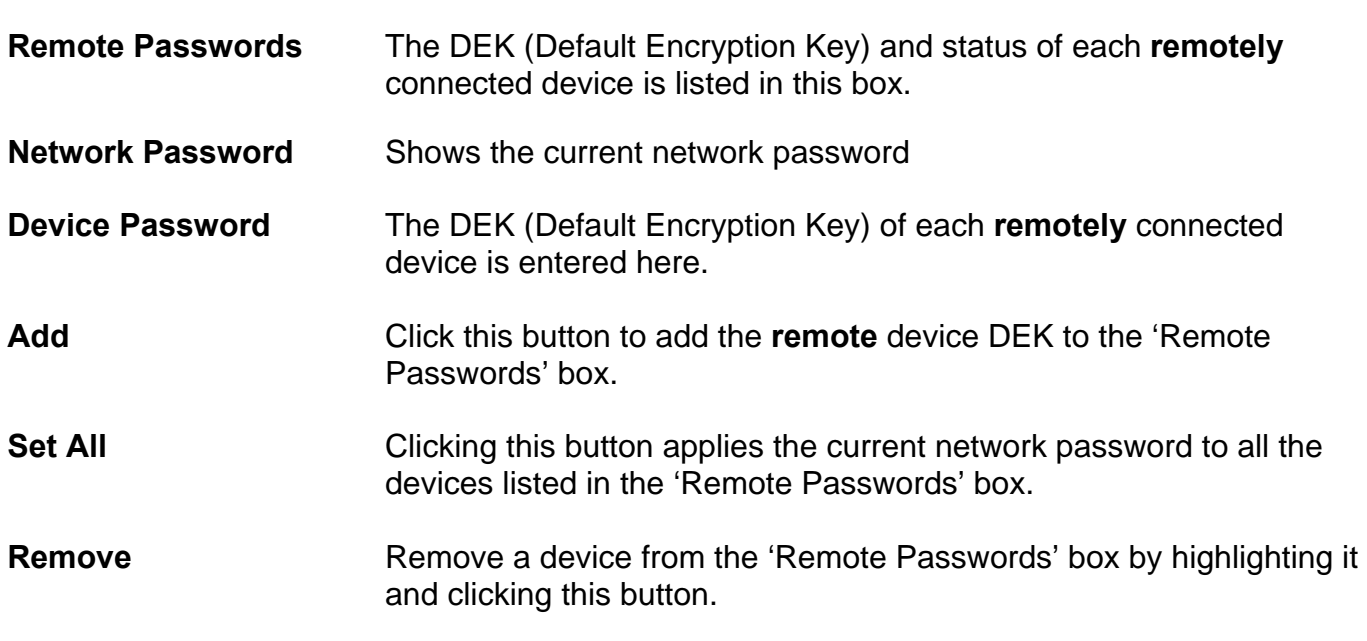

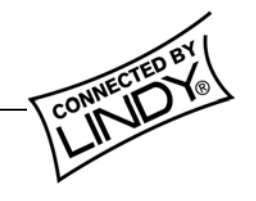

### **Setting the network password**

1. Open the Advanced section and enter the DEK number of the **remote** HomePlug device (located on the bottom of the module) in the Device Password box and click 'Add'

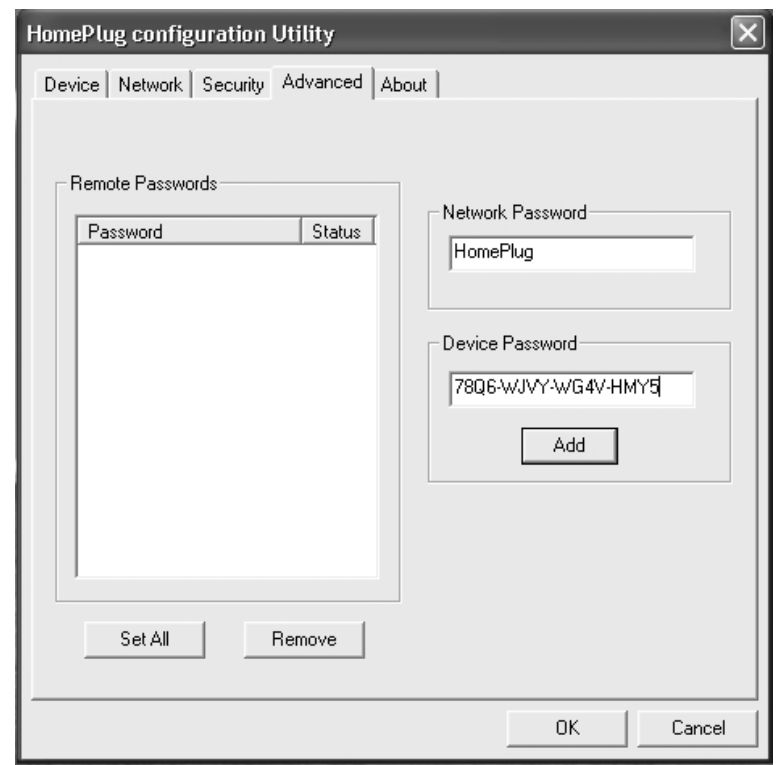

2. The DEK number will appear in the 'Remote Passwords' box.

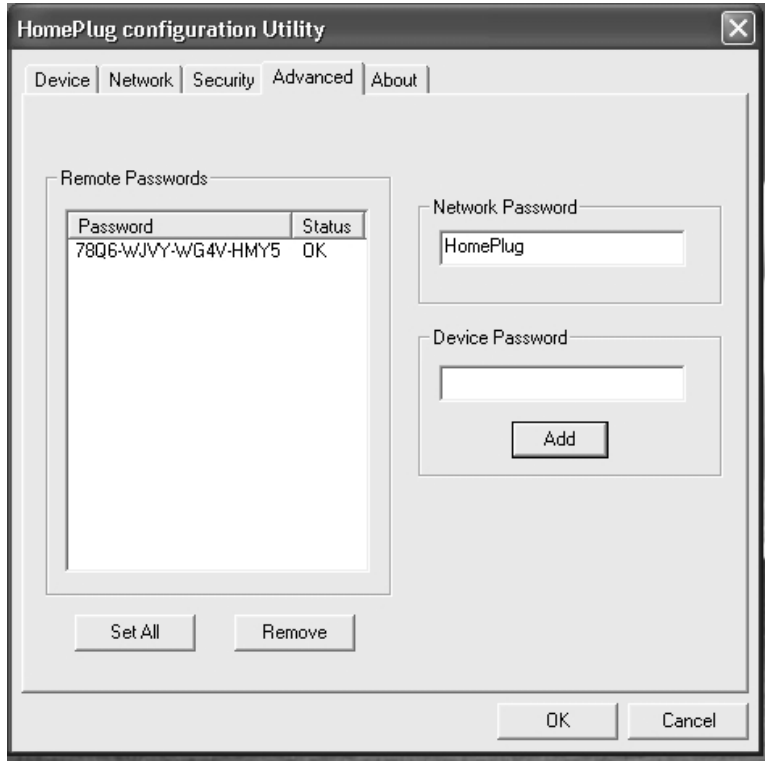

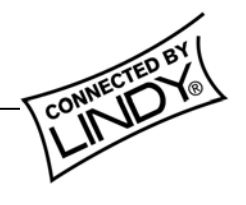

3. Enter a new network password in the 'Network Password' box and click 'Set All' to change the network password for the **locally** connected device and all the **remote** devices listed in the 'Remote Passwords' box.

> *Note: Changing the network password does not alter the DEK number in the 'Remote Passwords' box – each device will always be listed by its DEK number!*

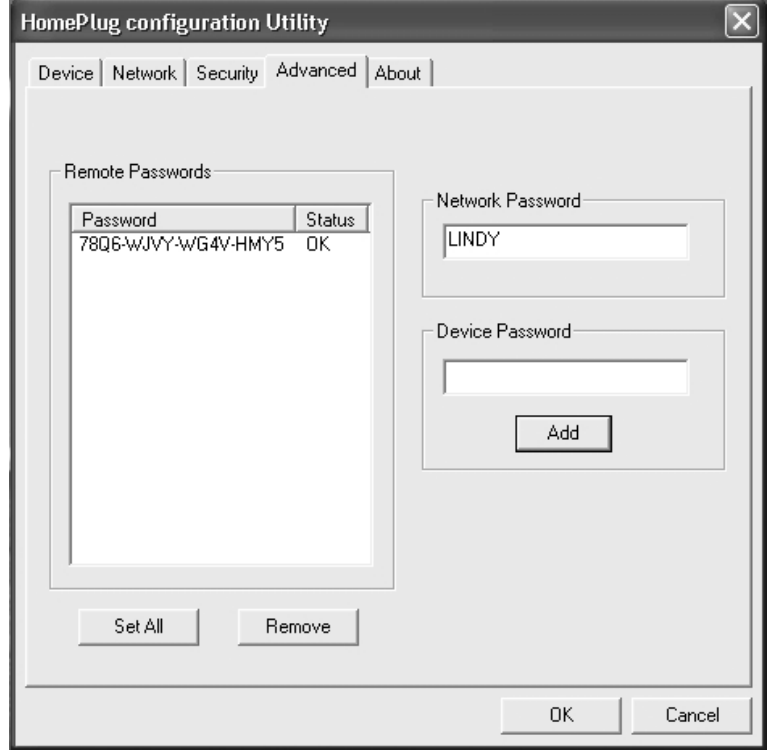

4. Open the Security section and check the Network Password of the **locally** connected device – it will have changed to the new password (e.g. LINDY)

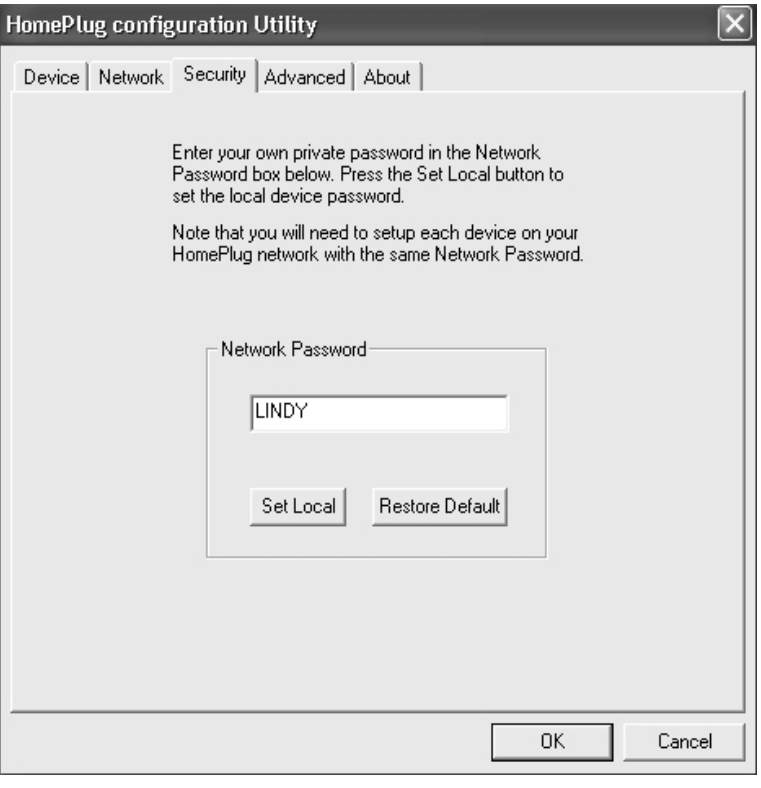

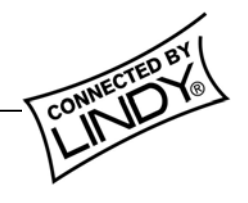

# *Manual*

4. Open the Device section and check the Link Quality of the **remote** devices by clicking 'Refresh'.

> *Note: When the password change is successful the link quality will be 'Good' or 'Excellent'. When a HomePlug device with an incorrect password is present on the network, the link will be poor!*

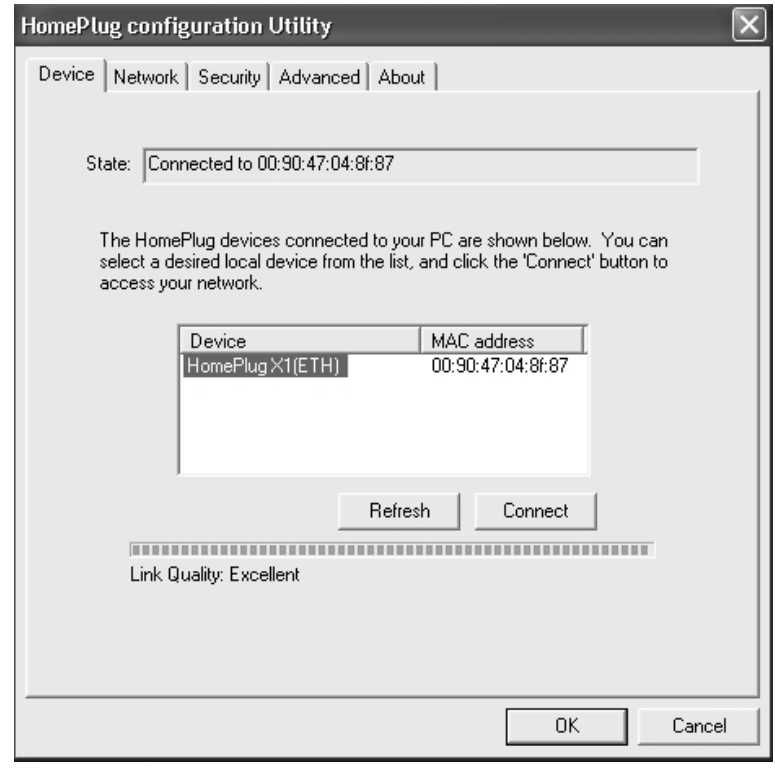

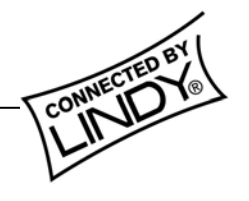

**Shielded cables must be used with this equipment to maintain compliance with radio frequency energy emission regulations and ensure a suitably high level of immunity to electromagnetic disturbances.** 

### *FCC Warning*

*This equipment has been tested and found to comply with the limits for a Class B Digital device, pursuant to part 15 of the FCC Rules. These limits are designed to provide reasonable protection against harmful interference in a residential installation. This equipment generates, uses, and can radiate radio frequency energy and, if not installed and used in accordance with the instructions, may cause harmful interference to radio communications. However, there is no guarantee that interference will not occur in a particular installation. If this equipment does cause harmful interference to radio or television reception, which can be determined by turning the equipment off and on, the user is encouraged to try to correct the interference by one or more of the following measures:* 

- **Reorient or relocate the receiving antenna**
- y **Increase the separation between the equipment and receiver**
- Connect the equipment into an outlet on a circuit different from that to which the receiver is **connected**
- y **Consult the dealer or an experienced radio/TV technician for help**

**You are cautioned that changes or modifications not expressly approved by the party responsible for compliance could void your authority to operate the equipment.** 

This device complies with part 15 of the FCC Rules. Operation is subject to the following two conditions:

- 1. This device may not cause harmful interference, and
- 2. This device must accept any interference received, including interference that may cause undesired operation

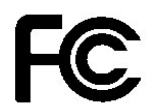

For Home and Office Use Tested to comply with FCC Standards

## **LINDY No. 25121**

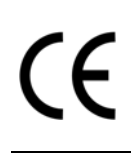

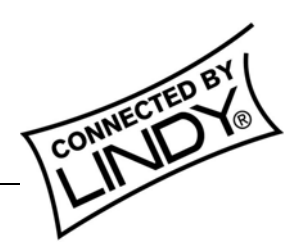

**© LINDY ELECTRONICS LIMITED & LINDY-ELEKTRONIK GMBH - SECOND EDITION (Feb 2004)** 

Free Manuals Download Website [http://myh66.com](http://myh66.com/) [http://usermanuals.us](http://usermanuals.us/) [http://www.somanuals.com](http://www.somanuals.com/) [http://www.4manuals.cc](http://www.4manuals.cc/) [http://www.manual-lib.com](http://www.manual-lib.com/) [http://www.404manual.com](http://www.404manual.com/) [http://www.luxmanual.com](http://www.luxmanual.com/) [http://aubethermostatmanual.com](http://aubethermostatmanual.com/) Golf course search by state [http://golfingnear.com](http://www.golfingnear.com/)

Email search by domain

[http://emailbydomain.com](http://emailbydomain.com/) Auto manuals search

[http://auto.somanuals.com](http://auto.somanuals.com/) TV manuals search

[http://tv.somanuals.com](http://tv.somanuals.com/)